# **Hilfe zum RWK-Onlinemelder**

**für Ergebnismeldende**

Dieses PDF-Dokument enthält die Original-Online-Hilfe, wie über www.rwk-onlinemelder.de aufrufbar, in gedruckter Form. **TANK** 

**WALLOW** 

Imemdocr

**Sollten bei der Nutzung des RWK-Onlinemelders Fragen auftauchen, die die nachfolgende Dokumentation nicht klären kann, so scheue Dich bitte nicht davor,**  mit Deinem RWK-Leiter Kontakt aufzunehmen!<br>
<u>Bitte wählen Sie aus:</u><br>
Luftgewehr offen (91)

# **Bitte wählen Sie aus:**

- **Luftgewehr offen (91)**
- **Luftgewehr Damen (91)**
- Luftpistole (92)
- Sportpistole (94)
- KK-Standardgewehr (96)

Mit Klick auf die entsprechende Disziplin gelangst Du auf eine Seite, die Dir in einem Fenster die Auswahl sowohl der Klasse bzw. Gruppe, des entsprechend zu meldenden Durchgangs als auch Deiner zu meldenden Paarung ermöglicht.

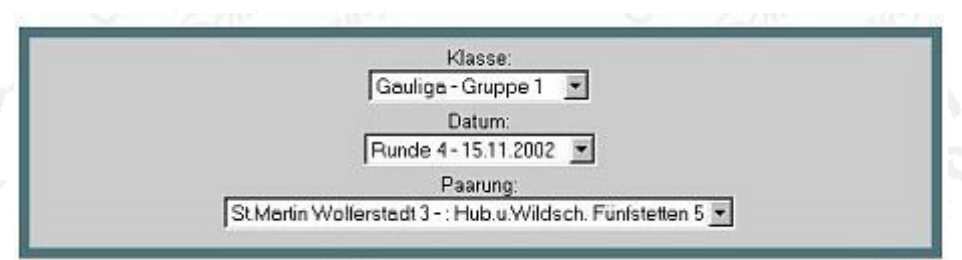

Hierbei ist eine bestimmte Reihenfolge einzuhalten:

Erst nach Auswahl der Klasse/Gruppe stehen Dir die einzelnen Wettkampftermine zur Verfügung und erst nach Auswahl des betreffenden Durchgangs/Termins werden Dir die zum Wettkampftermin gehörenden Paarungen zur Auswahl angeboten.

Nach Auswahl der Paarung gelangst Du auf die nächste Seite.<br>
Weiter Machine State Seite.<br>
Weiter Machine Seite.<br>
2004 - Johann State Seite.<br>
2004 - Johann State Seite.<br>
2004 - Johann State Seite.<br>
2004 - Johann State Seite

weiter

Nun wird Dir beim ersten (1.) Durchgang eine vorerst noch leere Auswertungskarte angezeigt, deren Kopfdaten anhand Deiner vorherigen Auswahlen jedoch bereits vorbelegt sind.

In diese Auswertungskarte hast Du lediglich aus Deiner Original-Auswertungskarte die Passnummern und Ergebnisse der Heim- als auch der Gast-Mannschaft zu übertragen. Es ist jedoch zwingend erforderlich, daß die Passnummern **8-stellig vollständig** eingetragen werden. Um die Namen brauchst Du Dich vorerst noch nicht zu kümmern, diese werden in einem weiteren Schritt automatisch eingetragen.

## **Ergebnisformular nur beim ersten Durchgang ...**

Beim zweiten (2.) und allen weiteren Durchgängen werden jeweils die zuletzt als Mannschaftsbesetzung gespeicherten Schützen mit Passnummer und Name als Auswahl vorbelegt. Weicht diese Vorbelegung von den tatsächlichen Schützen ab, so sind die vorbelegten Passnummern mit den tatsächlich angetretenen Passnummern zu überschreiben.

Über den Button ' **Ergebnis einlesen...**' hast Du die Möglichkeit, Passnummern und Ergebnisse aus einer Datei einlesen zu lassen. Diese Dateiangaben überschreiben eine eingelesene Vorbelegung.

Über den Button ' **Zusatzinfos einblenden...**' (optional - wird vielleicht garnicht angezeigt) hast Du die Möglichkeit, Zusatzzeilen für gewisse Zusatzinfos einzublenden. Die Verwendung ist gauabhängig und wird Dir von Deinem RWK-Leiter näher erklärt werden.

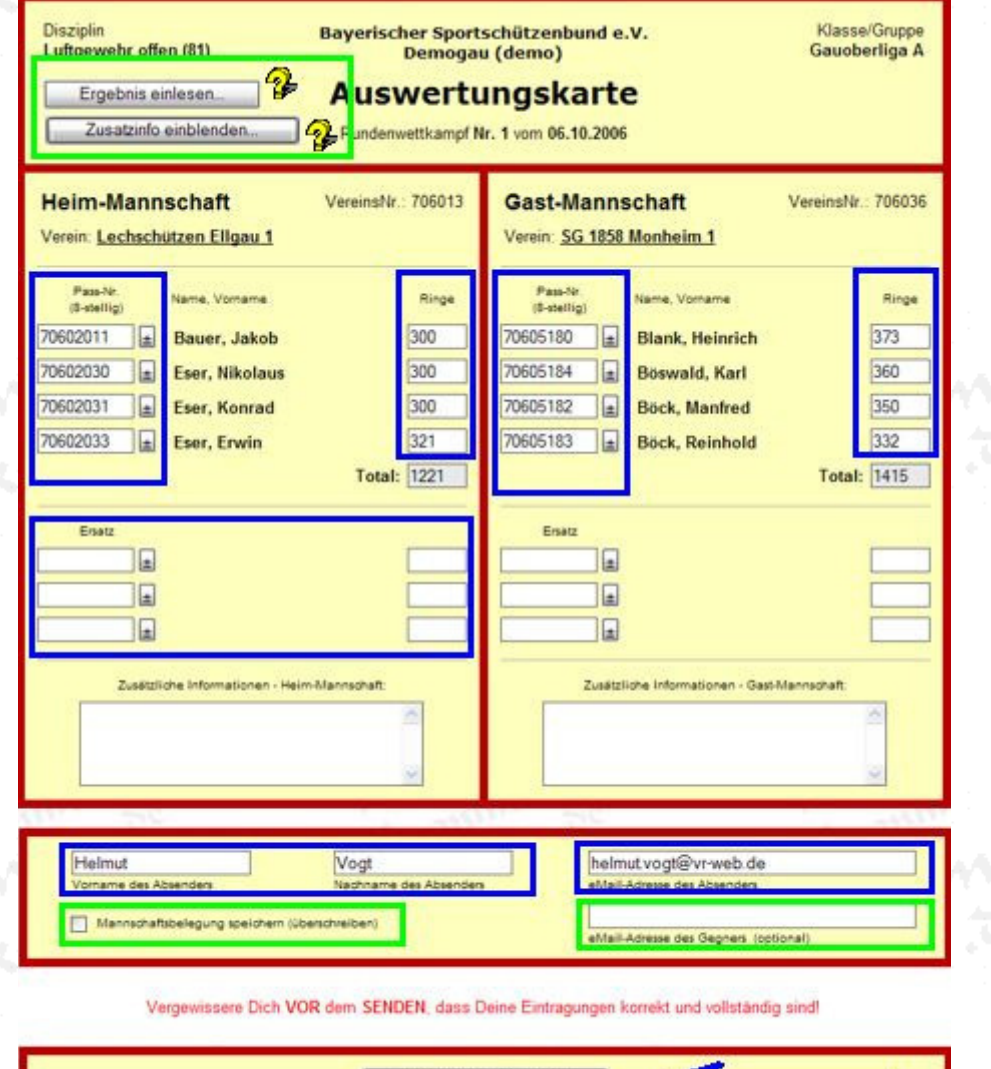

## **Desweiteren ist es zwingend erforderlich, Deinen Namen sowie Deine korrekte eMail-Adresse anzugeben.**

Vorschau der Meldung

Es wird dabei auf der einen Seite überprüft, ob es sich bei dem Namen um einen gültigen Namen aus unserer zentralen Mitgliederdatei handelt (d.h. Du musst als Meldender über Deinen Verein Mitglied

sein!), auf der anderen Seite wird die eMail-Adresse ebenfalls auf Gültigkeit überprüft. Beachte beim Absendernamen die Schreibweise Deines Namens entsprechend der Schreibweise auf Deinem Mitgliedsausweis.

Als zusätzliche Möglichkeit bietet sich die Angabe der eMail-Adresse des Gegners (derzeit noch optional).

Wird hier eine Adresse eingetragen, erhält auch diese Person die Bestätigungs-Mail. Die Adresse wird auf Gültigkeit geprüft.

Mit dem Flag "**Mannschaftsbelegung speichern**" lässt sich die aktuell eingetragene Mannschaftszusammensetzung als Vorbelegung für weitere Wettkämpfe speichern. Dieses Flag ist jedoch erst ab dem zweiten (2.) Durchgang sichtbar. Beim ersten (1.) Durchgang wird die Mannschaftsaufstellung generell gespeichert. Wird **kein** Haken gesetzt, bleibt die bisherige Vorbelegung bestehen, auch wenn Passnummern überschrieben wurden.

Nachdem Du Deine Eintragungen korrekt und gewissenhaft gemacht hast, gelangst Du mit Klick auf zum nächsten Schritt. Vorschau der Meldung

Beachte beim Eintragen auch die Hinweise auf den folgenden Seiten!<br>Einfallen Statten der Statten der Statten der Statten der Statten der Statten der Statten der Statten der Statten der Statten der Statten der Statten der S

**WALLOWING** 

 - - zurück weiter

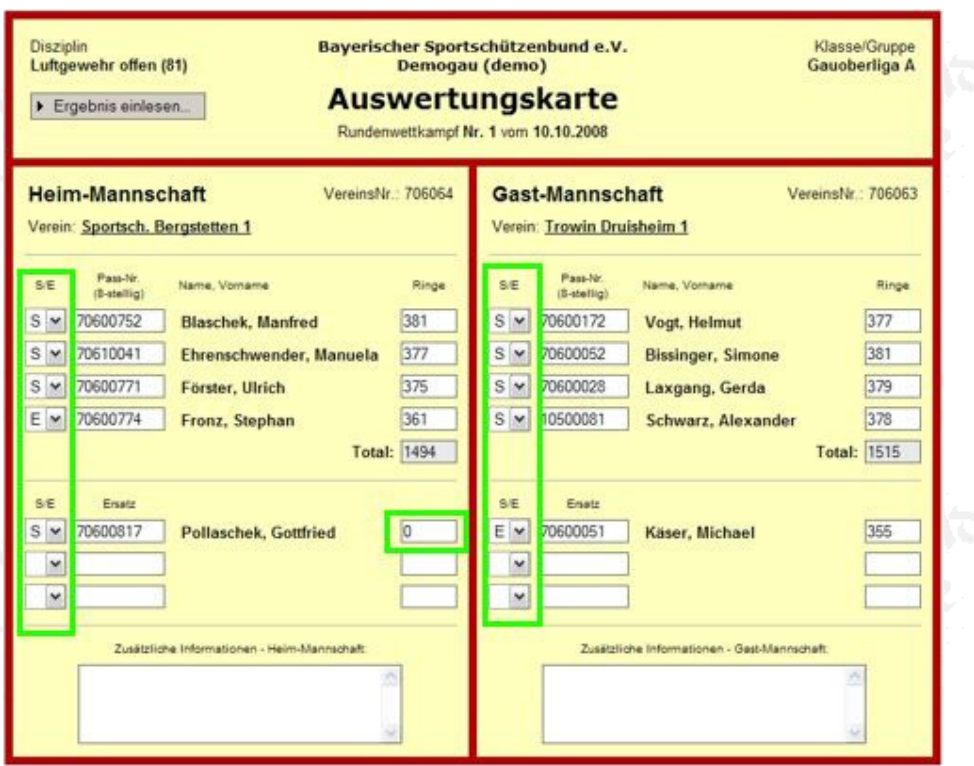

# **Ergebnisformular nur beim 1. Durchgang**

#### **Nur beim ersten Durchgang (bzw. beim zweiten, wenn der erste z.B. schießfrei war oder nicht gemeldet wurde)** wird neben den Passnummernfeldern eine Spalte mit S/E-Auswahlfeldern angezeigt.

Sobald nun für einen Schützen eine Ausweisnummer eingetragen wurde, muss auch in dem zugehörigen S/E-Feld zwingend angegeben werden, ob es sich bei dem Schützen um einen **Stammschützen (S)** oder einen **Ersatzschützen (E)** handelt.

#### **Auf drei Dinge ist dabei zu achten:**

**1.)** Im oberen Bereich sind immer die Schützen einzutragen, die das Mannschaftsergebnis geschossen haben, egal ob nun Stamm- oder Ersatzschütze.

**2.)** Wird innerhalb der Mannschaftswertung ein Ersatzschütze (E) eingesetzt, muss im Ersatzschützenfeld der **ausgefallene Stammschütze mit "S"** und **Ergebnis "0"** aufgeführt werden.

**3.)** Wird ein regulärer Ersatzschütze als 5. Schütze ausserhalb der Mannschaftswertung mit angegeben, so ist dieser ebenfalls zu kennzeichnen, in diesem Fall mit einem "E".

**Der Gau hat in seinen Einstellungen zum Betrieb des Onlinemelders angegeben, ob er (nur beim 1. Durchgang zum Zwecke der Stammschützenmeldung) eine vollständige Anzahl Stammschützen zwingend haben möchte oder ob er nur mit einer Meldung darauf hinweist, dass die Anzahl der "S" evtl. nicht vollzählig ist.**

#### **Bei "zwingend":**

**Der Onlinemelder prüft, dass immer eine der Mannschaftsgröße (z.B. 4) entsprechende Anzahl Stammschützen angegeben wurde.** 

**Ist dies nicht der Fall (aus welchem Grund auch immer), ist eine Abgabe der Meldung nicht möglich und muss ggfs. manuell/herkömmlich geschehen.**

#### **Bei "nur Hinweis auf Unvollzähligkeit":**

**Der Onlinemelder erkennt, dass bei einer Mannschaft die erforderliche Anzahl "S" = Stammschützen nicht angegeben wurde und weist in einer Meldung darauf hin.** 

**Der Meldende wird aufgefordert, im Feld "Zusätzliche Informationen" darauf hinzuweisen bzw. dort die benötigten Informationen einzutragen.** 

**Nach Eintrag im Feld "Zusätzliche Informationen" ist der Versand der Meldung auch bei unvollständiger Anzahl "S" möglich.**

zurück

Als "Schmankerl" bietet der RWK-Onlinemelder eine Schnittstelle zu Auswerteprogrammen wie z.B. 'WM-RWK'/'WM-Liga' von WM-Shot und 'RW3' von Aris.

Diese Programme geben in einer Exportfunktion eine Textdatei mit den erforderlichen Daten für den RWK-Onlinemelder aus.

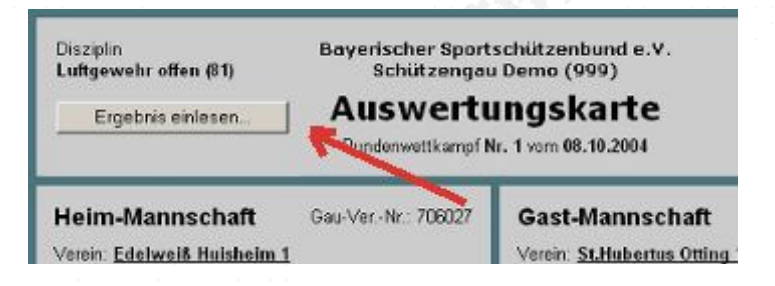

Durch Klick auf den Button **[Ergebnis einlesen...]** öffnet sich der Bereich des Ergebnis-Uploads.

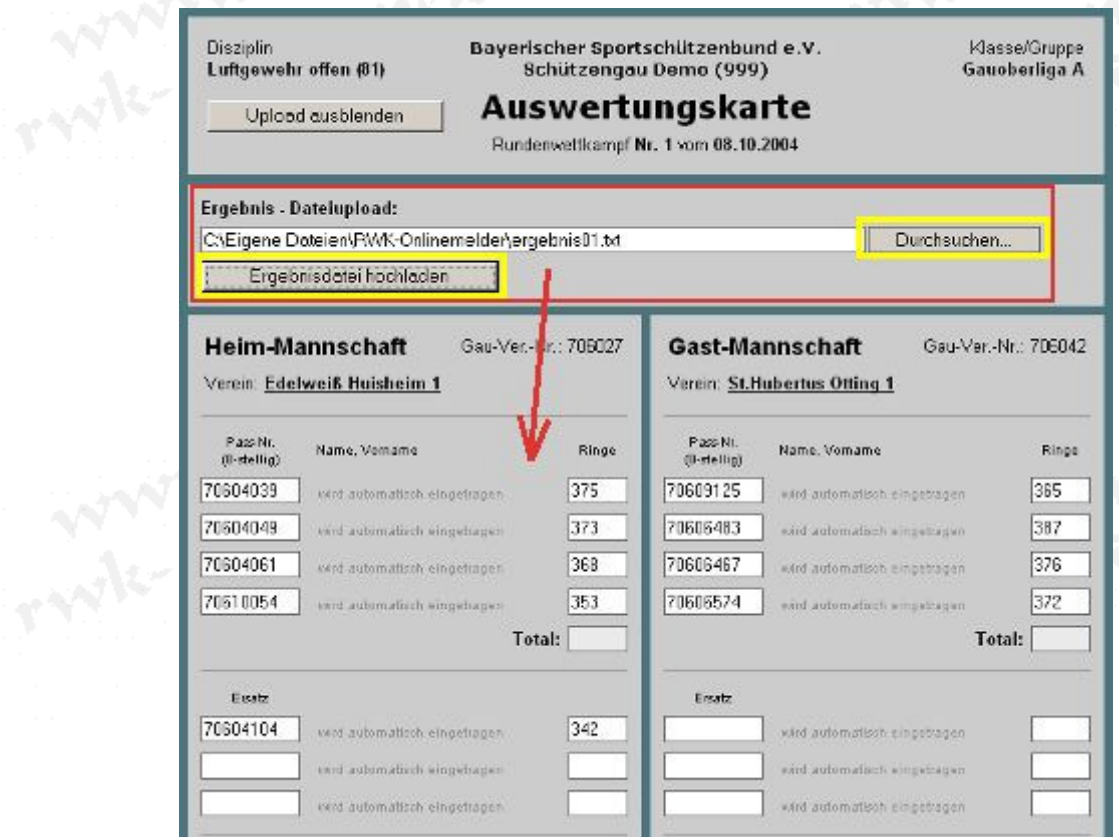

In der weißen Eingabezeile ist der Pfad zur Ergebnisdatei des Auswerteprogramms anzugeben bzw. durch Klick auf den Button **[Durchsuchen ...]** lässt sich diese Datei in einem Dialog auswählen.

Anschließend werden die Daten aus dieser Datei durch Klick auf den Button **[Ergebnisdatei hochladen]** in das Formular übernommen.

Dabei ist im Vorfeld im Auswerteprogramm bereits zu beachten, dass die Paarung dort so angelegt wird, wie sie später im RWK-Onlinemelder zu melden ist, d.h. keine Verschiebung von Heim- und Gastmannschaft sowie mit vollständigen Ausweisnummern!

Anschließend ist wie beim manuellen Eintrag mit der Angabe weiterer Daten zu verfahren.

Sollte Dein Gau irgendwelche Zusatzinfos verlangen, werden Dir im Ergebnisformular zusätzliche Schaltflächen angezeigt, andernfalls erscheinen diese nicht und sind somit für Dich ohne Belang:

- die große Schaltfläche "**Zusatzinfos einblenden**", um generell alle verfügbaren Infofelder ein- oder auszublenden

- sowie einzelne kleine **[+/-]**-Schaltflächen je Schütze, um nur für einen einzelnen Schützen Infofelder einoder auszublenden

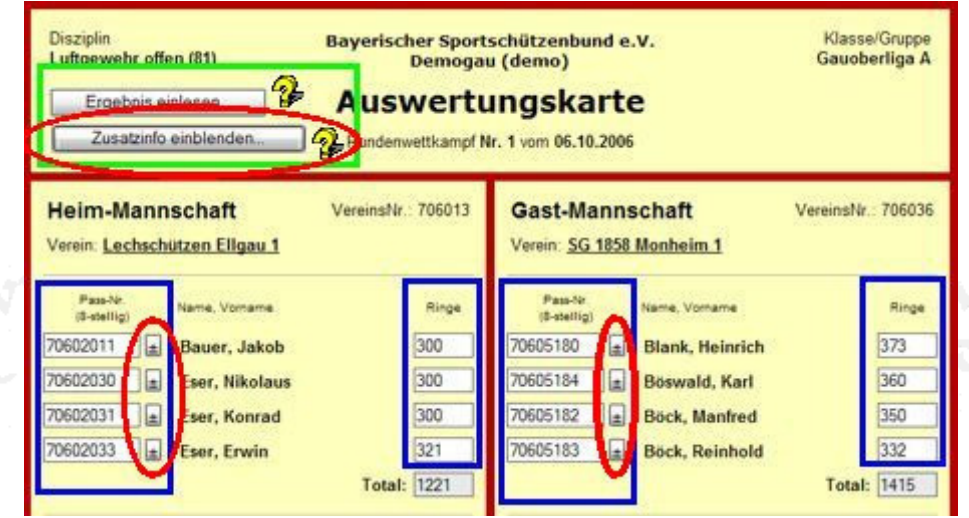

Mögliche Zusatzinfos könnten sein:

- beim RWK Großkaliber, mit welcher Waffe geschossen wurde (.45 ACP, 357 Mag. usw.)
- beim RWK Bogen, ob mit Compound, Recurve oder Blankbogen geschossen wurde<br>● ob ein einzelner Schütze vielleicht vorgeschossen hat<br>● usw.
- ob ein einzelner Schütze vielleicht vorgeschossen hat
- usw.

Dein Gau wird die gewünschten Zusatzinfos vordefinieren, so dass diese dann in einer Auswahlliste ausgewählt werden können.

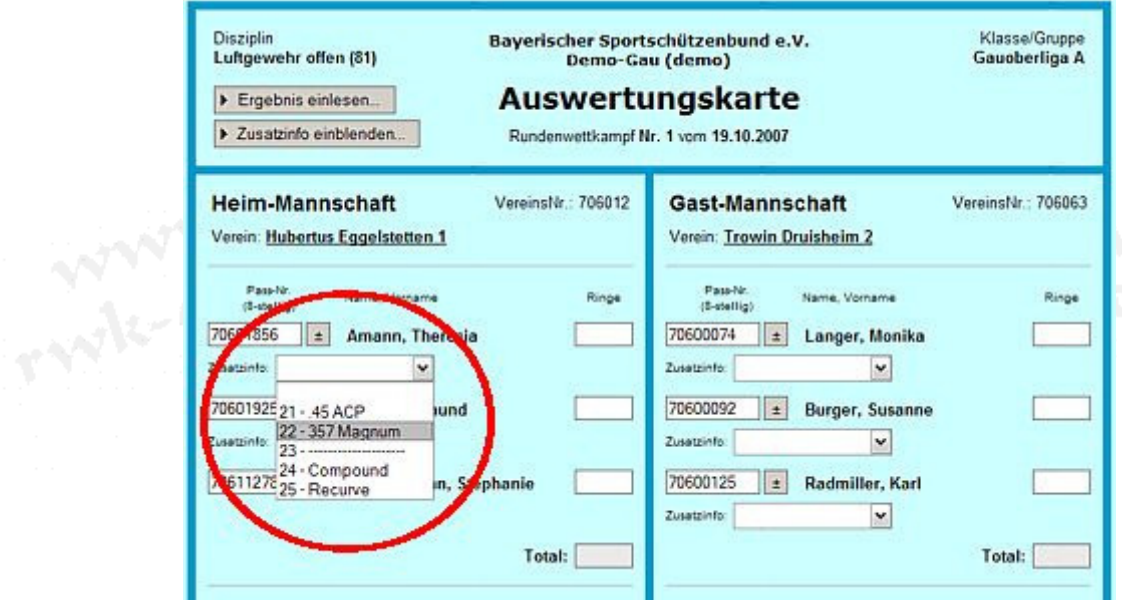

# **Fenster schließen**

Solltest Du bei Deinen Eintragungen einen Fehler gemacht haben, wirst Du mit Hinweis "bitte überprüfen" wieder zum ursprünglichen Formular zurückgeführt.

Der Onlinemelder überprüft:

- ist die eingetragene Passnummer für diesen Verein startberechtigt - bei NEIN wird der Eintrag nicht zugelassen
- handelt es sich um eine gültige Passnummer bzw. ist diese **8-stellig** eingetragen
	- bei NEIN wird der Eintrag nicht zugelassen
	- **·** ist gar **keine** Passnummer eingetragen, aber jedoch ein **Ergebnis**
	- ist eine gültige Passnummer zwar eingetragen, jedoch **kein** Ergebnis (Ausnahme: beim 1. Durchgang für die Stammschützenregelung)
	- liegt das eingetragene Ergebnis über dem max. möglichen (bei LG z.B. über 400)

**Wherewhere** 

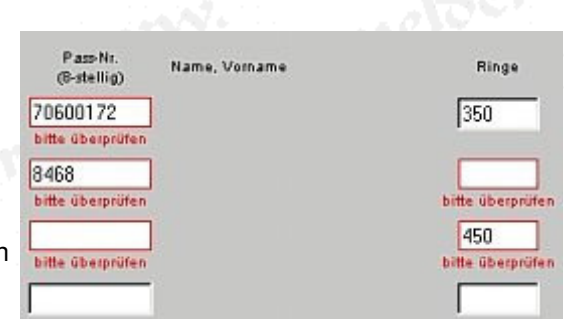

Desweiteren wird wie schon erwähnt, der Absendername sowie dessen eMail-Adresse überprüft und bei Fehler ebenfalls entsprechend darauf hingewiesen. Beachte beim Absendernamen die Schreibweise Deines Namens entsprechend der Schreibweise auf Deinem Mitgliedsausweis.

Sollte es dennoch irgendwelche Ungereimtheiten auf Deiner Original-Auswertungskarte geben, so beachte die Hinweise auf der folgenden Seite ...

> - - zurück weiter weiter with the content of

Nachfolgende Ungereimtheiten könnten auf Deiner Original-Auswertungskarte vorkommen, die Dir eine ordentliche Meldung nicht zulassen würden. **Vermerke diese Besonderheiten im Meldeformular in den Feldern [Zusätzliche Informationen]**.

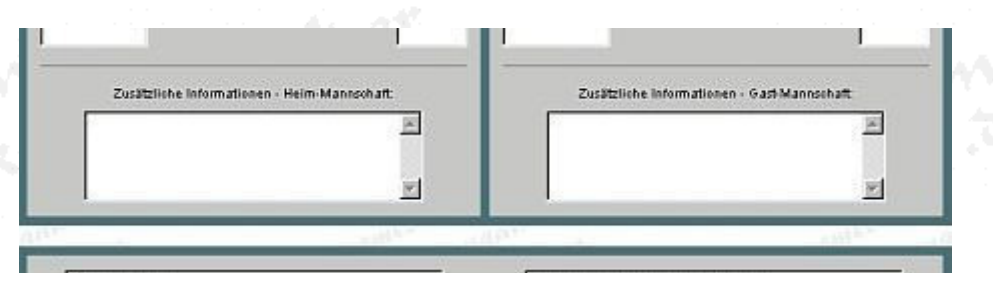

 **eine Mannschaft ist nicht komplett (z.B. nur drei Schützen angetreten)**  - lasse die entsprechenden Felder [Pass-Nr.] und [Ringe] leer

- trage im Feld [Zusätzliche Informationen] einen Hinweis ein (z.B. "nur mit 3 Schützen angetreten")

**der Gegner ist überhaupt nicht angetreten** 

- lasse die entsprechenden Felder [Pass-Nr.] und [Ringe] leer

- trage im Feld [Zusätzliche Informationen] einen Hinweis ein (z.B. "Gegner nicht angetreten")

 **ein Schütze hat eine unvollständige Passnummer eingetragen z.B. nur 8468 oder 11302** 

## **(Schlamperei des Mannschaftsführers - dieser hat auf vollständige Eintragungen zu achten !!! )**

- versuche, die Passnummer mit dem Vorsatz **[GauNr]0**8468 oder **[GauNr]**11302 auf 8-stellig zu ergänzen

- führt dies nicht zum Erfolg, so lasse die entsprechenden Felder [Pass-Nr.] und [Ringe] leer (ein Schütze kann nur über eine 8-stellige Passnummer eingetragen werden!)
- trage den Schützen namentlich und mit Ergebnis im Feld [Zusätzliche Informationen] ein

- gib ebenfalls einen Hinweis darauf, dass dessen Passnummer unvollständig war (störe Dich dabei nicht an der Summe im Feld [Total], diese wird bei der Ergebniserfassung

automatisch richtig ermittelt; Du kannst sie rein informativ auch noch bei den 'Zusätzlichen Informationen' eintragen.)

 **ein Schütze hat überhaupt keine Passnummer eingetragen (Schlamperei des Mannschaftsführers - dieser hat auf vollständige Eintragungen zu achten !!! )** 

## **bzw. die eingetragene Passnummer stellt sich als nicht gültig heraus (z.B.: Pass-Nr. der Oma, Schreibfehler, etc.)**

- lasse die entsprechenden Felder [Pass-Nr.] und [Ringe] leer
- (ein Schütze kann nur über eine 8-stellige Passnummer eingetragen werden!)

- trage den Schützen namentlich (ggfs. mit Passnummer) und mit Ergebnis im Feld [Zusätzliche Informationen] ein

- gib einen Hinweis darauf, dass dessen Passnummer fehlte bzw. nicht gültig war (störe Dich dabei nicht an der Summe im Feld [Total], diese wird bei der Ergebniserfassung automatisch richtig ermittelt; Du kannst sie rein informativ auch noch bei den 'Zusätzlichen Informationen' eintragen.)

## **Stammschützenregelung:**

So wie mit der Original-Auswertekarte, so gilt auch beim RWK-Onlinemelder die Meldung des ersten Durchgangs als Mannschaftsmeldung (siehe Punkt 2.3.4 der RWK-Ordnung im BSSB)! Siehe hierzu **Ergebnisformular nur beim ersten Durchgang**

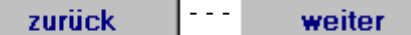

Waren Deine Eintragungen vollständig und in Ordnung, wird Dir die Auswertekarte nochmals zur Überprüfung vorgelegt. Du erhältst auch eine Meldung, daß die Auswertekarte nun abgesandt werden könnte.

In der Auswertekarte wurden nun die Namen passend zur Pass-Nr. eingetragen und im Feld [Total] das Mannschaftsergebnis aufaddiert.

**An dieser Stelle überprüfe nochmals, dass die eingetragenen Namen und auch das Mannschaftsergebnis mit Deiner Original-Auswertekarte übereinstimmen !!!**

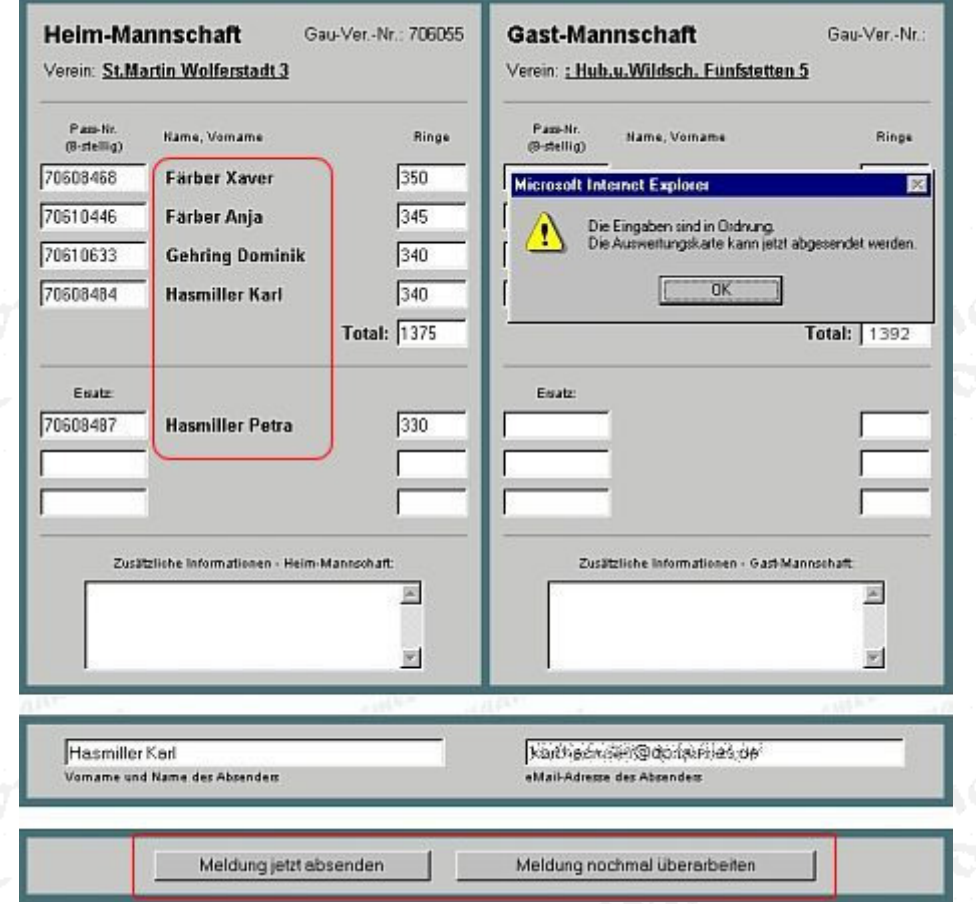

Am unteren Ende der Auswertekarte haben sich nun die Schaltflächen geändert. Meldung jetzt absenden **Kannst Du die überprüfte Meldung** 

nun abgeben.

Sollte sich bei Deiner abschließenden Überprüfung herausstellen, daß irgendwelche Eintragungen nicht stimmen (z.B. es wird ein falscher Name angezeigt oder Du hast einen Schreibfehler bei den Ringzahlen entdeckt), so kommst Du mit Klick auf die Schaltfläche Meldung nochmal überarbeiten wieder in

den Bearbeitungsmodus zurück.

Dort kannst Du Deine Eintragungen dann entsprechend abändern und mit Klick auf wieder zur Absendeseite zurückkehren. Vorschau der Meldung

Dies kannst Du im Bedarfsfall solange wiederholen, bis Deine Eintragungen stimmen und Du die Meldung letztendlich abgesandt hast.

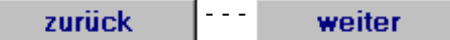

Hast Du mit Klick auf Meldung jetzt absenden auf die Meldung auf den Weg gebracht, so

warte bitte ab, bis Dir die Bestätigungsseite mit der entsprechenden Bestätigungsmeldung angezeigt wird. Dort wirst Du auch darauf hingewiesen, dass Du in Kürze zur Bestätigung Deiner Angaben eine Bestätigungsmail erhalten wirst.

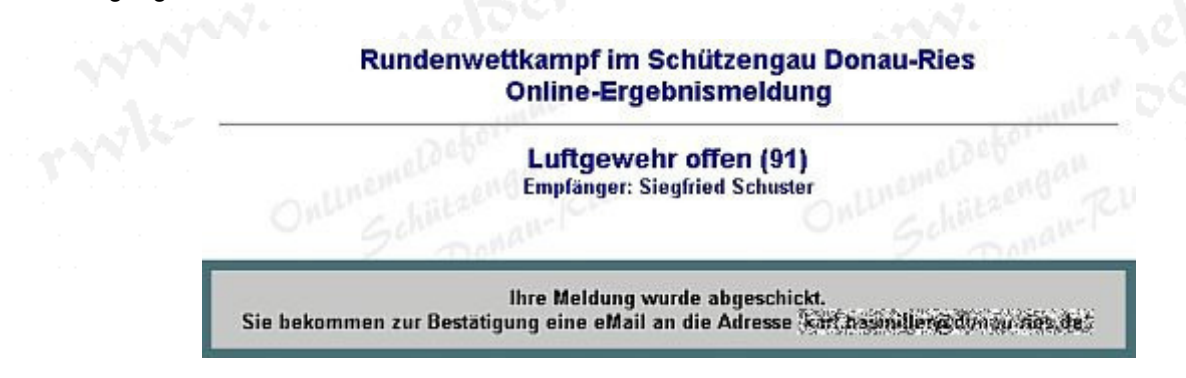

Überprüfe bitte Deinen Posteingang auf Erhalt der Bestätigungsmail! Nur durch den Erhalt der Bestätigungsmail kannst Du auch sicher sein, daß Deine Meldung korrekt weitergeleitet wurde.

Solltest Du wider Erwarten keine Bestätigungsmail erhalten, so kann das 5 Gründe haben:

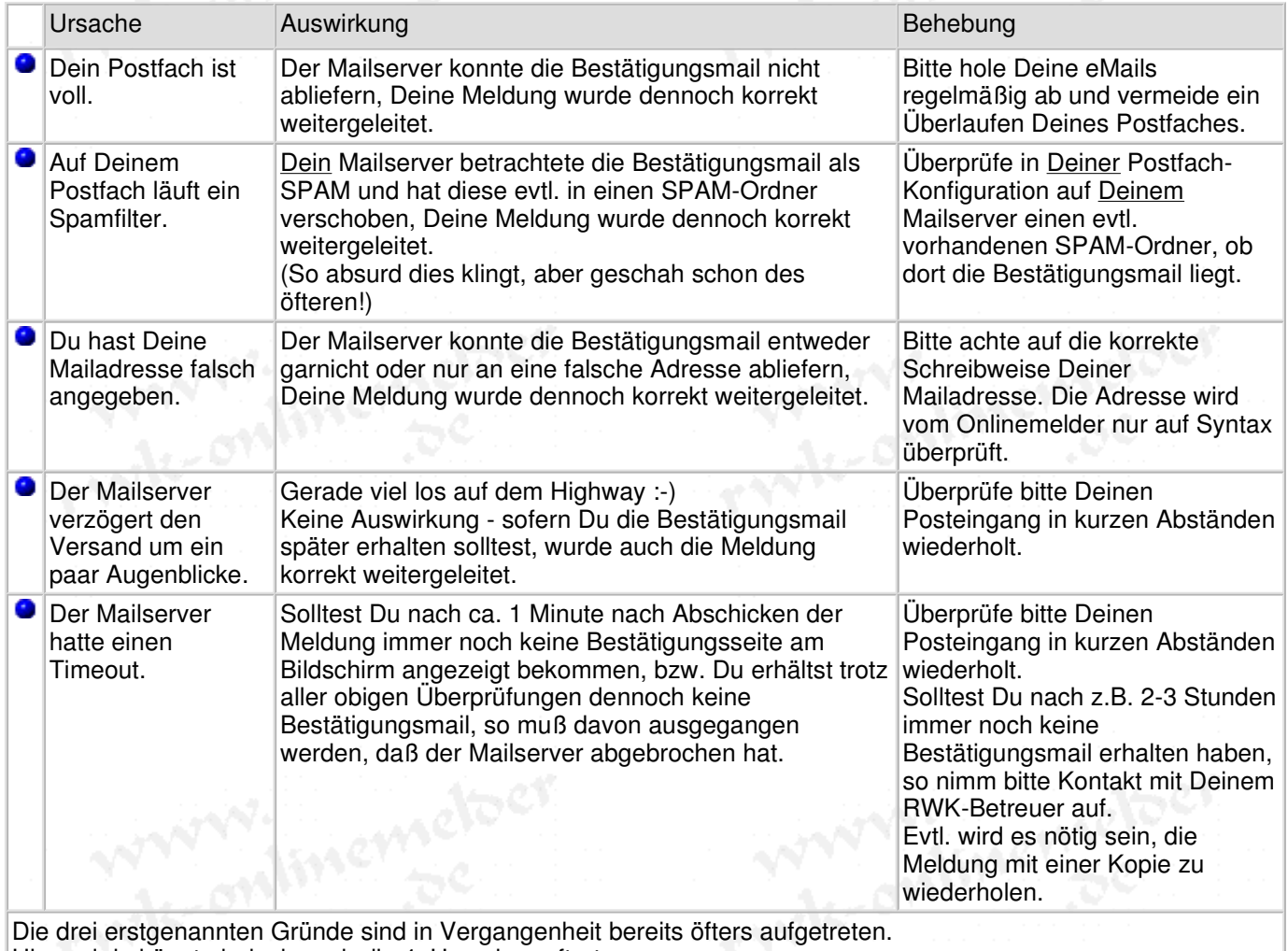

Hie und da könnte jedoch auch die 4. Ursache auftreten.

Die 5. Ursache sei nur der Vollständigkeithalber erwähnt und es sollte im Regelfall auch bei der Erwähnung bleiben.

# **Nach Erhalt der Bestätigungsmail ist Deine RWK-Meldung abgeschlossen.**

fehlerhaft war, so hast Du eine **einmalige** Chance, Deine abgegebene Meldung zu korrigieren und sie erneut zu versenden.

Dies wird Dir jedoch mit einem Hinweis darauf angezeigt:

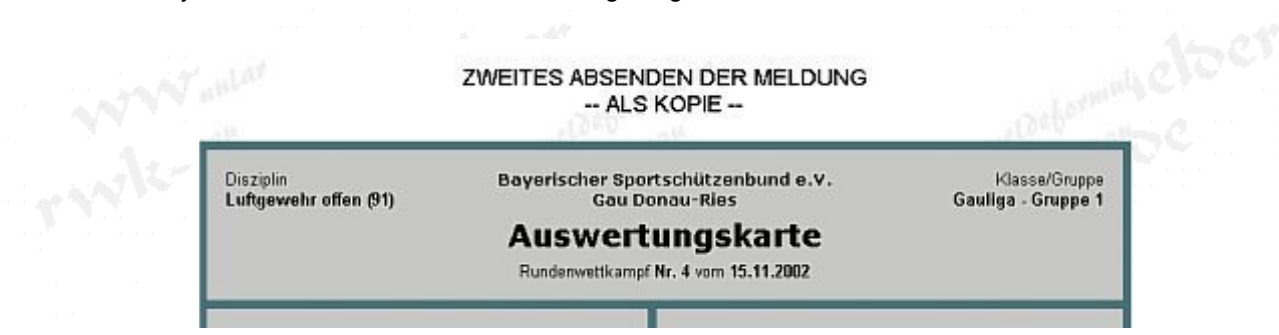

**Nach diesem evtl. wiederholten Absenden Deiner Meldung wird es Dir nicht mehr möglich sein, irgendetwas zu korrigieren!**

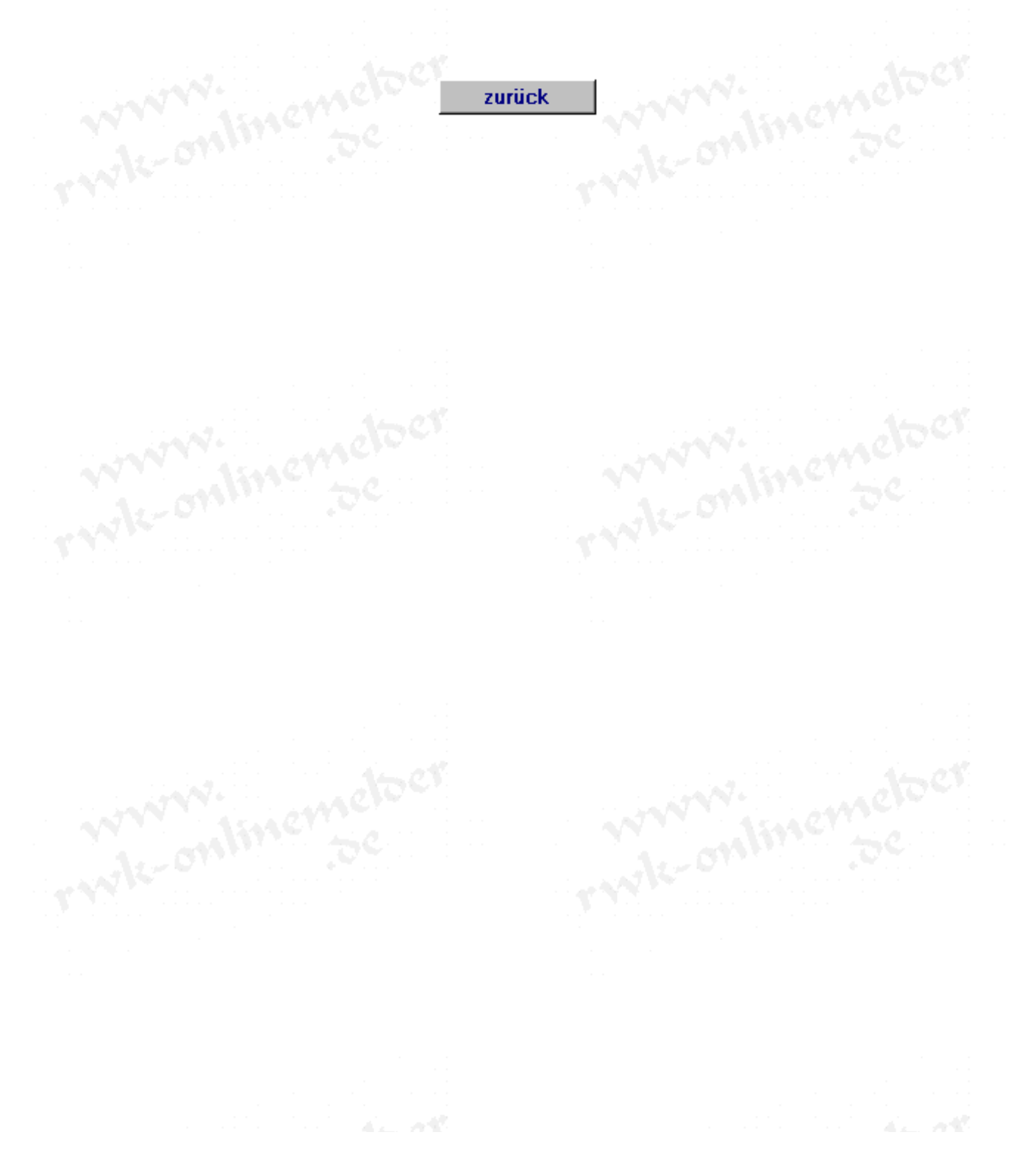